## **Wikiprint Book**

**Title: Aktualizacja systemy Debian 7 Wheezy do Debian 8 Jessie**

**Subject: eDokumenty - elektroniczny system obiegu dokumentów, workflow i CRM - AdminGuide/UpgradeDebian7to8**

**Version: 31**

**Date: 05/18/24 06:44:56**

## **Table of Contents**

*Aktualizacja systemy Debian 7 Wheezy do Debian 8 Jessie 3*

## **Aktualizacja systemy Debian 7 Wheezy do Debian 8 Jessie**

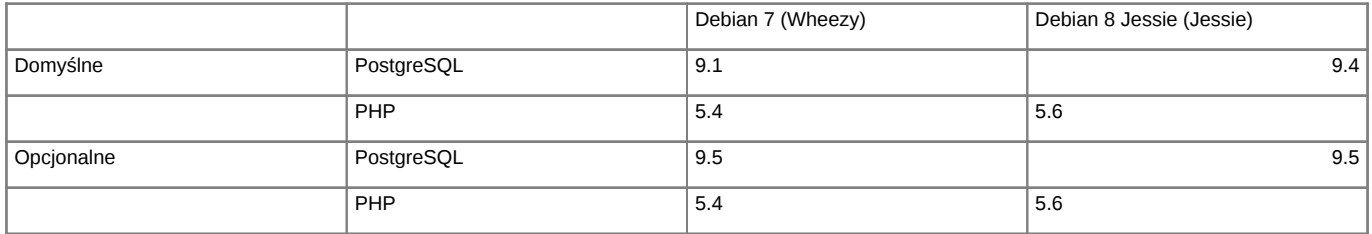

Przy podniesieniu systemu z wersji 7 (Wheezy) do wersji 8 (Jessie) należy uwzględnić podniesienie wersji PHP z 5.4 do 5.8 oraz PostgreSQL. W przypadku postgresa doinstaluje się kolejny serwer bazodanowy ale działa na porcie 5433 a nie na domyślny 5432, na tym porcie w dalszym ciągu działa postgres 9.1 lub 9.3.

Po upgrade systemu należy pamiętać o podmianie ZendGuardLoadera (zależy od wersji PHP) oraz kodu aplikacji eDokumenty.

## **Przed przystąpieniem do prac BEZWZGLĘDNIE należy pamiętać o wykonaniu KOPI BEZPIECZEŃSTWA, całego systemu, bazy danych, katalogu /home/edokumenty.**

Zaczynamy od aktualizacji systemu w ramach gałęzi, której aktualnie się znajduje (tj. Wheezy):

#apt-get update #apt-get upgrade

Jeśli system nie był długo aktualizowany pewnie trzeba będzie uruchomić system ponownie ze względu na nowszą wersję jądra systemu.

#reboot

Przed aktualizacją dystrybucji wykonujemy kopię klików konfiguracyjnych

tar -pczf etc.tar.gz /etc

Po aktualizacji systemu edytujemy plik /etc/apt/sources.list, zmieniamy dotychczasowe wpisy dla wheezy na jessie

deb http://ftp.de.debian.org/debian wheezy main contrib non-free deb-src http://ftp.de.debian.org/debian wheezy main contrib non-free deb http://ftp.de.debian.org/debian wheezy-updates main contrib non-free deb http://ftp.de.debian.org/debian-security wheezy/updates main contrib non-free

Następnym krokiem jest zaktualizowanie pakietów

apt-get update

oraz aktualizacja dystrybucji

apt-get dist-upgrade

Po zakończonej aktualizacji wykonujemy restart systemu

reboot

Po aktualizacji systemu musimy podmienić Zenda dla nowego php 5.6 [Komponenty ZEND](http://support.edokumenty.eu/download/deployment/components/) Ścieżkę dla Zenda znajdziemy w php.ini. A także zaktualizować kod aplikacji eDokumenty

Obecnie mamy zainstalowane dwa silniki PostreSQL jeden działą na poracie 5432 drugi na 5433.

Możemy wykonać zrzut bazy z PostgreSQL na porcie 5432.

```
#su - postgres
$psql -U edokumenty -f edokumenty_upgrade.sql edokumenty (polecenie zakłada że eDokumenty działają na bazie edokumenty i w
```
W nowym klastrze trzeba utworzyć użytkownika oraz bazę:

```
$createuser -p 5433 --no-superuser --no-createdb --no-createrole http
$createuser -p 5433 --no-superuser --no-createdb --no-createrole edokumenty
$createdb -p 5433 -E UTF8 edokumenty -O edokumenty
```
Następnie wrzucamy do serwera psql zrzut wykonany chwilę wcześniej:

\$psql -p 5433 -U edokumenty -f edokumenty\_upgrade.sql edokumenty

Następnym krokiem jest zatrzymanie PostgreSQL

/etc/init.d/postgresql stop

W pliku konfiguracyjnym zmieniamy porty dla PostgreSQL aby nowy działał na domyślnym porcie 5432 Starego PostgreSQL zmieniamy na 5433

vim /etc/postgresql/9.1/main/postgresql.conf port=5433

W konfiguracji nowego PostgreSQL zmieniamy na 5432

vim /etc/postgresql/9.4/main/postgresql.conf port=5432

W pliku konfiguracyjnym pg\_hba.conf dla aktualnej wersji PostgreSQL dodajemy wpisy

vim /etc/postgresql/9.4/main/pg\_hba.conf

local edokumenty all trust

Następnym krokiem jest uruchomienie PostgreSQL

/etc/init.d/postgresql start